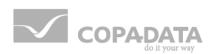

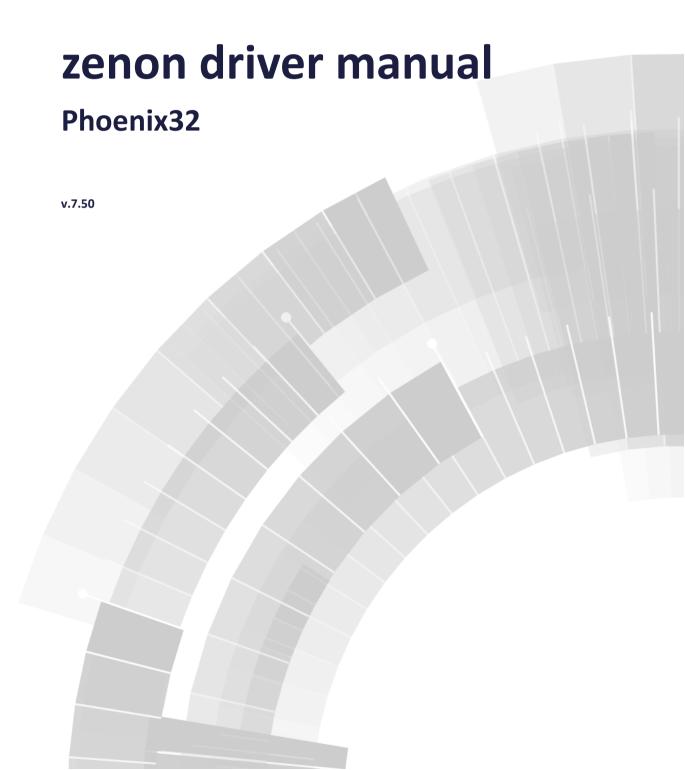

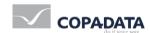

©2016 Ing. Punzenberger COPA-DATA GmbH

All rights reserved.

Distribution and/or reproduction of this document or parts thereof in any form are permitted solely with the written permission of the company COPA-DATA. Technical data is only used for product description and are not guaranteed qualities in the legal sense. Subject to change, technical or otherwise.

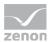

# **Contents**

| 1. | Welc      | ome to                              | COPA-DATA help            |          |
|----|-----------|-------------------------------------|---------------------------|----------|
|    | ·         |                                     |                           |          |
| 2. | Phoenix32 |                                     |                           |          |
| 3. | PHOI      | ENIX32 -                            | - Data sheet              | 5        |
| 4. | Drive     | er histor                           | 'У                        | 6        |
|    |           |                                     | •                         |          |
| 5. | Conf      | iguratio                            | n                         |          |
|    | 5.1       | Creating                            | g a driver                |          |
|    | 5.2       | Settings                            | s in the driver dialog    | <u>c</u> |
|    |           | 5.2.1                               | General                   | <u></u>  |
|    |           | 5.2.2                               | Connection TCP/IP         |          |
| 6. | Creat     | ing vari                            | iables                    | 14       |
|    | 6.1       | .1 Creating variables in the Editor |                           | 15       |
|    | 6.2       | .2 Addressing                       |                           | 18       |
|    | 6.3       | Driver o                            | objects and datatypes     | 20       |
|    |           | 6.3.1                               | Driver objects            | 20       |
|    |           | 6.3.2                               | Mapping of the data types | 20       |
|    | 6.4       | Creating                            | g variables by importing  | 21       |
|    |           | 6.4.1                               | XML import                | 21       |
|    |           | 6.4.2                               | DBF Import/Export         | 22       |
|    |           | 6.4.3                               | Online import             | 27       |
|    |           | 6.4.4                               | Offline import            | 29       |
|    | 6.5       | Driver v                            | variables                 | 31       |
| 7. | Drive     | er-specif                           | fic functions             | 37       |
| 8. | Drive     | er comm                             | nands                     | 37       |
| 9. | Error     | analysis                            | s                         | 40       |
|    | 9.1       | Analysis                            | is tool                   | 40       |
|    | 92        | Check li                            | lict                      | Δ1       |

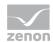

# 1. Welcome to COPA-DATA help

#### **GENERAL HELP**

If you cannot find any information you require in this help chapter or can think of anything that you would like added, please send an email to documentation@copadata.com (mailto:documentation@copadata.com).

#### **PROJECT SUPPORT**

You can receive support for any real project you may have from our Support Team, who you can contact via email at support@copadata.com (mailto:support@copadata.com).

#### **LICENSES AND MODULES**

If you find that you need other modules or licenses, our staff will be happy to help you. Email sales@copadata.com (mailto:sales@copadata.com).

# 2. Phoenix32

The Phoenix Contact Driver (phoenix32.exe) is used for connecting to all PLCs by Phoenix Contact based on the ProConOS protocol. This includes, for example, Inline Controllers (ILC), Remote Field Controllers (RFC), PC cards (FC) etc.

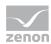

# 3. PHOENIX32 - Data sheet

| General:         |                                                                                                    |
|------------------|----------------------------------------------------------------------------------------------------|
| Driver file name | PHOENIX32.exe                                                                                                    |
| Driver name      | Phoenix Contact driver                                                                                                    |
| PLC types        | All Control Systems from Phoenix Contact based on ProConOS, e.g. Inline Controller (ILC),Remote Field Controller (RFC), PC-Interface Cards (FC) etc. except: the serie 100 is not supported. |
| PLC manufacturer | Phoenix Contact; KW-Software; Kuka Robotics;                                                                                                    |

| Driver supports:          |           |
|---------------------------|-----------|
| Protocol                  | ProConOS; |
| Addressing: Address-based |           |
| Addressing: Name-based    | Х         |
| Spontaneous communication |           |
| Polling communication     | Х         |
| Online browsing           | Х         |
| Offline browsing          | Х         |
| Real-time capable         |           |
| Blockwrite                |           |
| Modem capable             |           |
| Serial logging            |           |
| RDA numerical             |           |
| RDA String                |           |

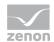

| Requirements:  |  |
|----------------|--|
| Hardware PC    |  |
| Software PC    |  |
| Hardware PLC   |  |
| Software PLC   |  |
| Requires v-dll |  |

| Platforms:        |                                                                                                    |
|-------------------|----------------------------------------------------------------------------------------------------|
| Operating systems | Windows CE 6.0; Windows CE 6.0, Embedded Compact 7; Windows 7, 8, 8.1, 10, Server 2008R2, Server 2012, Server 2012R2; |
| CE platforms      | x86; ARM;                                                                                                    |

# 4. Driver history

| Date     | Driver version | Change                                                                                         |
|----------|----------------|------------------------------------------------------------------------------------------------|
| 28.01.09 | 100            | Created driver documentation                                                                   |
| 27.02.14 | 10539          | <b>Symbolic address</b> can be used as an alternative to the variable name and identification. |

#### **DRIVER VERSIONING**

The versioning of the drivers was changed with zenon 7.10. There is a cross-version build number as of this version. This is the number in the 4th position of the file version,

For example: **7.10.0.4228** means: The driver is for version **7.10** service pack **0**, and has the build number **4228**.

Expansions or error rectifications will be incorporated into a build in the future and are then available form the next consecutive build number.

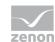

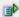

#### **Example**

A driver extension was implemented in build **4228**. The driver that you are using is build number **8322**. Because the build number of your driver is higher than the build number of the extension, the extension is included. The version number of the driver (the first three digits of the file version) do not have any significance in relation to this. The drivers are version-agnostic

# 5. Configuration

In this chapter you will learn how to use the driver in a project and which settings you can change.

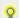

#### Information

Find out more about further settings for zenon variables in the chapter Variables (main.chm::/15247.htm) of the online manual.

## 5.1 Creating a driver

In order to create a new driver:

1. Right-click on **Driver** in the Project Manage and select **Driver new** in the context menu.

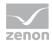

2. In the following dialog the control system offers a list of all available drivers.

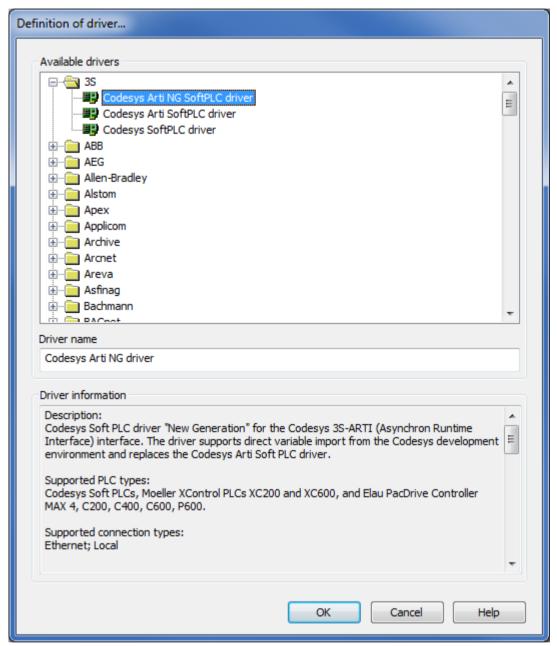

- 3. Select the desired driver and give it a name:
  - The driver name has to be unique, i.e. if one and the same driver is to be used several times in one project, a new name has to be given each time.
  - The driver name is part of the file name. Therefore it may only contain characters which are supported by the operating system. Invalid characters are replaced by an underscore (\_).
  - Attention: This name cannot be changed later on.

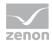

4. Confirm the dialog with **OK**. In the following dialog the single configurations of the drivers are defined.

Only the respective required drivers need to be loaded for a project. Later loading of an additional driver is possible without problems.

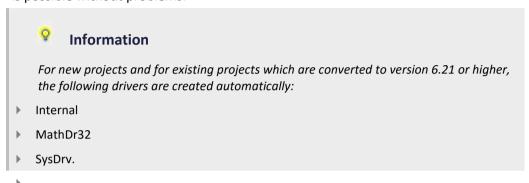

## 5.2 Settings in the driver dialog

You can change the following settings of the driver:

#### 5.2.1 General

The configuration dialog is opened when a driver is created. In order to be able to open the dialog later for editing, double click on the driver in the list or click on the **Configuration** property.

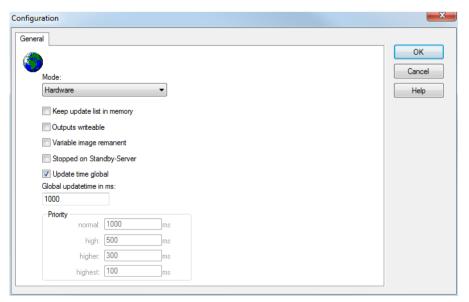

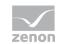

| Parameters                     | Description                                                                                                    |
|--------------------------------|----------------------------------------------------------------------------------------------------|
| Mode                           | Allows to switch between hardware mode and simulation mode                                                                                                    |
|                                | ▶ Hardware:                                                                                                    |
|                                | A connection to the control is established.                                                                                                    |
|                                | Simulation static                                                                                                    |
|                                | No communication between to the control is established, the values are simulated by the driver. In this modus the values remain constant or the variables keep the values which were set by zenon Logic. Each variable has its own memory area. E.g. two variables of the type marker with offset 79 can have different values in the Runtime and do not influence each other. Exception: The simulator driver. |
|                                | ➤ Simulation - counting                                                                                                    |
|                                | No communication between to the control is established, the values are simulated by the driver. In this modus the driver increments the values within a value range automatically.                                                                                                    |
|                                | ➤ Simulation - programmed                                                                                                    |
|                                | N communication is established to the PLC. The values are calculated by a freely programmable simulation project. The simulation project is created with the help of the zenon Logic Workbench and runs in a zenon Logic Runtime which is integrated in the driver. For details see chapter Driver simulation (main.chm::/25206.htm).                                                                           |
| Keep update list in the memory | Variables which were requested once are still requested from the control even if they are currently not needed.  This has the advantage that e.g. multiple screen switches after the screen was opened for the first time are executed faster because the variables need not be requested again. The disadvantage is a higher load for the communication to the control.                                        |
| Output can be written          | Active: Outputs can be written.                                                                                                    |
|                                | Inactive: Writing of outputs is prevented.                                                                                                    |
|                                | Note: Not available for every driver.                                                                                                    |
| Variable image remanent        | This option saves and restores the current value, time stamp and the states of a data point.                                                                                                    |
|                                | Fundamental requirement: The variable must have a valid value and time stamp.                                                                                                    |

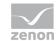

|                        | The variable image is saved in mode hardware if:                                                                                                    |
|------------------------|----------------------------------------------------------------------------------------------------|
|                        | one of the states S_MERKER_1(0) up to S_MERKER8(7),<br>REVISION(9), AUS(20) or ERSATZWERT(27) is active                                                                                                    |
|                        | The variable image is always saved if:                                                                                                    |
|                        | the variable is of the object type <b>Driver variable</b>                                                                                                    |
|                        | <ul> <li>the driver runs in simulation mode. (not programmed simulation)</li> </ul>                                                                                                    |
|                        | The following states are not restored at the start of the Runtime:                                                                                                    |
|                        | ▶ SELECT(8)                                                                                                    |
|                        | ▶ WR-ACK(40)                                                                                                    |
|                        | ▶ WR-SUC(41)                                                                                                    |
|                        | The mode <b>Simulation - programmed</b> at the driver start is not a criterion in order to restore the remanent variable image.                                                                                                    |
| Stop on Standby Server | Setting for redundancy at drivers which allow only on communication connection. For this the driver is stopped at the Standby Server and only started at the upgrade.                                                                                                    |
|                        | Attention: If this option is active, the gapless archiving is no longer guaranteed.                                                                                                    |
|                        | Active: Sets the driver at the not-process-leading Server automatically in a stop-like state. In contrast to stopping via driver command, the variable does not receive status switched off (statusverarbeitung.chm::/24150.htm) but an empty value. This prevents that at the upgrade to the Server irrelevant values are created in the AML, CEL and Historian. |
|                        | Note: Not available if the CE terminal serves as a data server. You can find further information in the zenon Operator manual in the CE terminal as a data server chapter.                                                                                                    |
| Global Update time     | Active: The set Global update time in ms is used for all variables in the project. The priority set at the variables is not used.  Inactive: The set priorities are used for the individual variables.                                                                                                    |
| Priority               | The polling times for the individual priority classes are set here. All variables with the according priority are polled in the set time.                                                                                                    |
|                        | The allocation to the variables takes place separately in the settings of the variable properties.  The communication of the individual variables are graduated in respect of importance or necessary topicality using the priorities.                                                                                                    |

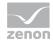

| Thus the communication load is distributed better.                                                                                  |
|----------------------------------------------------------------------------------------------------|
| Attention: Priority classes are not supported by each driver For example, drivers that communicate spontaneously do not support it. |

#### **CLOSE DIALOG**

| Parameters | Description                                             |
|------------|---------------------------------------------------------|
| ок         | Applies all changes in all tabs and closes the dialog.  |
| Cancel     | Discards all changes in all tabs and closes the dialog. |
| Help       | Opens online help.                                      |

#### **UPDATE TIME FOR CYCLICAL DRIVERS**

The following applies for cyclical drivers:

For **Set value**, **Advising** of variables and **Requests**, a read cycle is immediately triggered for all drivers - regardless of the set update time. This ensures that the value is immediately available for visualization after writing. Update times can therefore be shorter than pre-set for cyclical drivers.

## 5.2.2 Connection TCP/IP

You can configure the connections to the PLCs in the tab Connection TCP/IP:

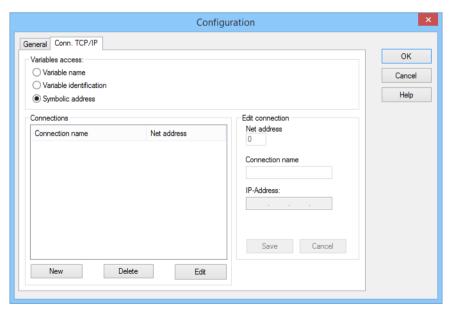

## TCP/IP CONNECTION DIALOG

#### VARIABLE ACCESS

| Parameters              | Description                                                      |
|-------------------------|------------------------------------------------------------------|
| Variable access         | Stipulation of how variables are accessed:                       |
|                         | Variable name                                                    |
|                         | Variable identification                                          |
|                         | Symbolic address                                                 |
| Variable name           | ▶ Active: Variable allocation is via the variable name.          |
| Variable identification | Active: Variable allocation is via the variable identification.  |
| Symbolic address        | ▶ Active: Variable allocation is via the <b>Symbolic address</b> |

#### CONNECTIONS

| Parameters      | Description                                                                                                    |
|-----------------|----------------------------------------------------------------------------------------------------|
| Connection list | Displays the connection names with the corresponding hardware addresses. When selecting a connection name with the mouse pointer, its connection parameters will be displayed. |
| New             | Creates a new connection with default settings.                                                                                                    |
| Delete          | Deletes the connection selected in the connection list.                                                                                                    |
| Edit            | Opens an existing connection for editing.                                                                                                    |

### **EDIT CONNECTION**

| Parameters      | Description                                                        |
|-----------------|--------------------------------------------------------------------|
| Net address     | Corresponds to the <b>Net address</b> in the variable definition.  |
| Connection name | Freely definable name.                                             |
| IP address      | IP address of PLC.                                                 |
| Save            | Saves a new or edited connection.                                  |
| Cancel          | Cancels the editing of connection settings without saving changes. |

#### **CLOSE DIALOG**

| ок | Applies all changes in all tabs and closes the dialog. |
|----|--------------------------------------------------------|
|    |                                                        |

13

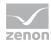

| Cancel | Discards all changes in all tabs and closes the dialog. |
|--------|---------------------------------------------------------|
| Help   | Opens online help.                                      |

#### **CREATE NEW CONNECTION**

- 1. click on the button New
- 2. Enter the connection parameters Net address, Connection name and IP address
- 3. Click on Save

#### **DISPLAY CONNECTION PARAMETERS OF A CONNECTION**

- 1. select the desired connection in the connection list with the mouse pointer.
- 2. the parameters will be displayed

#### **EDIT CONNECTION**

- 1. select the connection in the connection list
- 2. Click on the Edit button
- 3. change the connection parameters
- 4. finish with Save

#### **DELETE CONNECTION**

- 1. select the connection in the connection list
- 2. click on the button Delete
- 3. the connection will be removed from the list

# 6. Creating variables

This is how you can create variables in the zenon Editor:

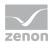

## 6.1 Creating variables in the Editor

Variables can be created:

- as simple variables
- ▶ in arrays (main.chm::/15262.htm)
- ▶ as structure variables (main.chm::/15278.htm)

#### **VARIABLE DIALOG**

To create a new variable, regardless of which type:

1. Select the New variable command in the Variables node in the context menu

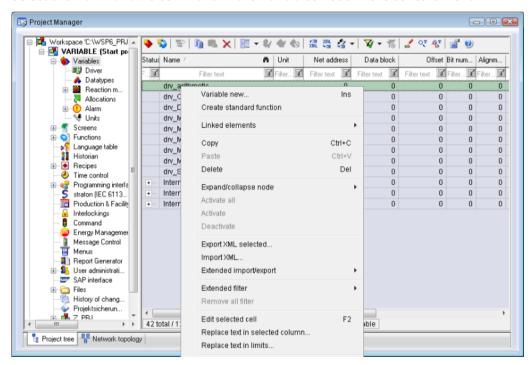

- 2. The dialog for configuring variables is opened
- 3. configure the variable

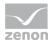

4. The settings that are possible depends on the type of variables

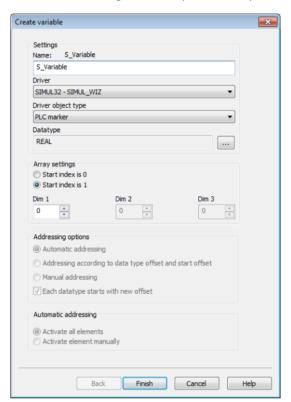

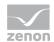

| Property                                    | Description                                                                                                    |
|---------------------------------------------|----------------------------------------------------------------------------------------------------|
| Name                                        | Distinct name of the variable. If a variable with the same name already exists in the project, no additional variable can be created with this name.                                                                                                    |
|                                             | Maximum length: 128 character                                                                                                    |
|                                             | Attention: The characters # and @ are not permitted in variable names. If non-permitted characters are used, creation of variables cannot be completed and the <b>Finish</b> button remains inactive.  Note: For some drivers, the addressing is possible over the property <b>Symbolic address</b> , as well. |
| Drivers                                     | Select the desired driver from the drop-down list.                                                                                                    |
|                                             | Note: If no driver has been opened in the project, the driver for internal variables (Intern.exe (Main.chm::/Intern.chm::/Intern.htm)) is automatically loaded.                                                                                                    |
| Driver object type<br>(cti.chm::/28685.htm) | Select the appropriate driver object type from the drop-down list.                                                                                                    |
| Data type                                   | Select the desired data type. Click on the button to open the selection dialog.                                                                                                    |
| Array settings                              | Expanded settings for array variables. You can find details in the Arrays chapter.                                                                                                    |
| Addressing options                          | Expanded settings for arrays and structure variables. You can find details in the respective section.                                                                                                    |
| Automatic element activation                | Expanded settings for arrays and structure variables. You can find details in the respective section.                                                                                                    |

#### **SYMBOLIC ADDRESS**

The **Symbolic address** property can be used for addressing as an alternative to the **Name** or **Identification** of the variables. Selection is made in the driver dialog; configuration is carried out in the variable property. When importing variables of supported drivers, the property is entered automatically.

Maximum length: 1024 characters.

#### **INHERITANCE FROM DATA TYPE**

Measuring range, Signal range and Set value are always:

- derived from the datatype
- ▶ Automatically adapted if the data type is changed

Note for signal range: If a change is made to a data type that does not support the set **signal range**, the **signal range** is amended automatically. For example, for a change from **INT** to **SINT**, the **signal range** is changed to 127. The amendment is also carried out if the **signal range** was not inherited from the data type. In this case, the **measuring range** must be adapted manually.

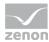

# 6.2 Addressing

You define the addressing of the variables in the property window:

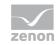

| Group/Property                             | Description                                                                                                    |
|--------------------------------------------|----------------------------------------------------------------------------------------------------|
| General                                    |                                                                                                    |
| Name                                       | Property <b>Identification via the name</b> inactive: Name is freely selectable.                                                                                                    |
|                                            | Property <b>Identification via the name</b> active: Name of the variables in the PLC.                                                                                                    |
|                                            | Note: In order to use the same variables for different controllers in one project, a variable prefix in the form of <code>[prefix]![variable name]</code> can be used. The prefix and the exclamation mark are removed by the driver when the variable is requested by the control. |
| Identification                             | You can enter a random identification if <b>Identification via name</b> is selected. Otherwise the variable name of the variable from the control is used as the identification. Again you can enter a prefix as with the properties <b>Name</b> .                                  |
| Addressing                                 | Properties for the configuration of the addressing.                                                                                                    |
| Net address                                | Net address of the control is taken from the allocation file.                                                                                                    |
| Data block                                 | not used for this driver                                                                                                    |
| Offset                                     | not used for this driver                                                                                                    |
| Alignment                                  | not used for this driver                                                                                                    |
| Symbolic address                           | From version 7.10, can be used optionally as an alternative to the variable name and identification. Selection in the TCP/IP connection (on page 12) driver dialog, configuration in the variable property.                                                                         |
| Bit number                                 | not used for this driver                                                                                                    |
| String length                              | Only available for String variables:  Maximum number of characters that the variable can take.                                                                                                    |
| Driver<br>connection/Driver<br>Object Type | Depending on the employed driver, an object type is selected during the creation of the variable; the type can be changed here later.                                                                                                    |
| Driver connection/Data<br>Type             | Data type of the variable, which is selected during the creation of the variable; the type can be changed here later.                                                                                                    |
|                                            | Attention: If you change the data type later, all other properties of the variable must be checked and adjusted, if necessary.                                                                                                    |
| Driver<br>connection/Priority              | Setting the priority class. The variable of the priority class is thus assigned as it was configured in the driver dialog in the <b>General</b> tab. The priority classes are only used if the <b>global update time</b> is deactivated.                                            |
|                                            | If the <b>global update time</b> option is activated and the priority classes are used, there is an error entry in the log file of the system. The driver uses the highest possible priority.                                                                                       |

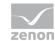

# 6.3 Driver objects and datatypes

Driver objects are areas available in the PLC, such as markers, data blocks etc. Here you can find out which driver objects are provided by the driver and which IEC data types can be assigned to the respective driver objects.

## 6.3.1 Driver objects

The following object types are available in this driver:

| Driver object type | Channel type | Read | Write | Supported data types                                                          | Description                                                                                                    |
|--------------------|--------------|------|-------|-------------------------------------------------------------------------------|----------------------------------------------------------------------------------------------------|
| PLC marker         | 8            | x    | Х     | BOOL, SINT,<br>USINT, INT,<br>UINT, DINT,<br>UDINT, REAL,<br>LREAL,<br>STRING |                                                                                                    |
| Driver variable    | 35           | х    | Х     | BOOL, SINT,<br>USINT, INT,<br>UINT, DINT,<br>UDINT, REAL,<br>STRING           | Variables for the statistical analysis of communication.  Find out more in the chapter about the Driver variables (on page 31) |

## 6.3.2 Mapping of the data types

All variables in zenon are derived from IEC data types. The following table compares the IEC datatypes with the datatypes of the PLC.

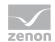

| PLC    | zenon  | Data type |
|--------|--------|-----------|
| BOOL   | BOOL   | 8         |
| USINT  | USINT  | 9         |
| SINT   | SINT   | 10        |
| UINT   | UINT   | 2         |
| INT    | INT    | 1         |
| UDINT  | UDINT  | 4         |
| DINT   | DINT   | 3         |
| REAL   | REAL   | 5         |
| LREAL  | LREAL  | 6         |
| STRING | STRING | 12        |

Data type: The property **Data type** is the internal numerical name of the data type. It is also used for the extended DBF import/export of the variables.

## 6.4 Creating variables by importing

Variables can also be imported by importing them. The XML and DBF import is available for every driver.

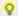

#### Information

You can find details on the import and export of variables in the Import-Export (main.chm::/13028.htm) manual in the Variables (main.chm::/13045.htm) section.

### 6.4.1 XML import

For the import/export of variables the following is true:

- ► The import/export must not be started from the global project.
- ► The start takes place via:
  - Context menu of variables or data typ in the project tree
  - or context menu of a variable or a data type
  - or symbol in the symbol bar variables

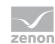

#### Δ

#### **Attention**

When importing/overwriting an existing data type, all variables based on the existing data type are changed.

#### Example:

There is a data type XYZ derived from the type <code>INTwith</code> variables based on this data type. The XML file to be imported also contains a data type with the name XYZ but derived from type <code>STRING</code>. If this data type is imported, the existing data type is overwritten and the type of all variables based on it is adjusted. I.e. the variables are now no longer <code>INT</code> variables, but <code>STRING</code> variables.

### 6.4.2 DBF Import/Export

Data can be exported to and imported from dBase.

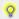

#### Information

Import and Export via CSV or dBase supported; no driver specific variable settings, such as formulas. Use export/import via XML for this.

#### **IMPORT DBF FILE**

To start the import:

- 1. right-click on the variable list
- 2. in the drop-down list of Extended export/import... select the Import dBase command
- 3. follow the import assistant

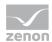

The format of the file is described in the chapter File structure.

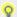

#### Information

#### Note:

- Driver object type and data type must be amended to the target driver in the DBF file in order for variables to be imported.
- b dBase does not support structures or arrays (complex variables) at import.

#### **EXPORT DBF FILE**

#### To start the export:

- 1. right-click on the variable list
- 2. in the drop-down list of Extended export/import... select the Export dBase... command
- 3. follow the export assistant

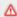

#### **Attention**

#### DBF files:

- must correspond to the 8.3 DOS format for filenames (8 alphanumeric characters for name, 3 character suffix, no spaces)
- must not have dots (.) in the path name.
  e.g. the path C:\users\John.Smith\test.dbf is invalid.
  Valid: C:\users\JohnSmith\test.dbf
- must be stored close to the root directory in order to fulfill the limit for file name length including path: maximum 255 characters

The format of the file is described in the chapter File structure.

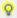

#### Information

dBase does not support structures or arrays (complex variables) at export.

File structure of the dBase export file

The dBaseIV file must have the following structure and contents for variable import and export:

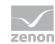

#### Δ

#### **Attention**

dBase does not support structures or arrays (complex variables) at export.

#### DBF files must:

- conform with their name to the 8.3 DOS format (8 alphanumeric characters for name, 3 characters for extension, no space)
- ▶ Be stored close to the root directory (Root)

#### **STRUCTURE**

| Identification | Туре | Field size | Comment                                                                                                    |
|----------------|------|------------|----------------------------------------------------------------------------------------------------|
| KANALNAME      | Char | 128        | Variable name.                                                                                                    |
|                |      |            | The length can be limited using the MAX_LAENGE entry in <b>project.ini</b> .                                                                                                    |
| KANAL_R        | С    | 128        | The original name of a variable that is to be replaced by the new name entered under "VARIABLENNAME" (field/column must be entered manually).                                      |
|                |      |            | The length can be limited using the MAX_LAENGE entry in <b>project.ini</b> .                                                                                                    |
| KANAL_D        | Log  | 1          | The variable is deleted with the ${\tt 1}$ entry (field/column has to be created by hand).                                                                                         |
| TAGNR          | С    | 128        | Identification.                                                                                                    |
|                |      |            | The length can be limited using the MAX_LAENGE entry in <b>project.ini</b> .                                                                                                    |
| EINHEIT        | С    | 11         | Technical unit                                                                                                    |
| DATENART       | С    | 3          | Data type (e.g. bit, byte, word,) corresponds to the data type.                                                                                                    |
| KANALTYP       | С    | 3          | Memory area in the PLC (e.g. marker area, data area,) corresponds to the driver object type.                                                                                       |
| HWKANAL        | Num  | 3          | Bus address                                                                                                    |
| BAUSTEIN       | N    | 3          | Datablock address (only for variables from the data area of the PLC)                                                                                                    |
| ADRESSE        | N    | 5          | Offset                                                                                                    |
| BITADR         | N    | 2          | For bit variables: bit address For byte variables: 0=lower, 8=higher byte For string variables: Length of string (max. 63 characters)                                              |
| ARRAYSIZE      | N    | 16         | Number of variables in the array for index variables<br>ATTENTION: Only the first variable is fully available. All others<br>are only available for VBA or the Recipegroup Manager |

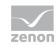

| LES_SCHR   | L     | 1   | Write-Read-Authorization 0: Not allowed to set value. 1: Allowed to set value.                                                              |  |
|------------|-------|-----|----------------------------------------------------------------------------------------------------|--|
| MIT_ZEIT   | L     | 1   | time stamp in zenon (only if supported by the driver)                                                                                       |  |
| OBJEKT     | N     | 2   | Driver-specific ID number of the primitive object comprises TREIBER-OBJEKTTYP and DATENTYP                                                  |  |
| SIGMIN     | Float | 16  | Non-linearized signal - minimum (signal resolution)                                                                                         |  |
| SIGMAX     | F     | 16  | Non-linearized signal - maximum (signal resolution)                                                                                         |  |
| ANZMIN     | F     | 16  | Technical value - minimum (measuring range)                                                                                                 |  |
| ANZMAX     | F     | 16  | Technical value - maximum (measuring range)                                                                                                 |  |
| ANZKOMMA   | N     | 1   | Number of decimal places for the display of the values (measuring range)                                                                    |  |
| UPDATERATE | F     | 19  | Update rate for mathematics variables (in sec, one decimal possible) not used for all other variables                                       |  |
| MEMTIEFE   | N     | 7   | Only for compatibility reasons                                                                                                    |  |
| HDRATE     | F     | 19  | HD update rate for historical values (in sec, one decimal possible)                                                                         |  |
| HDTIEFE    | N     | 7   | HD entry depth for historical values (number)                                                                                               |  |
| NACHSORT   | L     | 1   | HD data as postsorted values                                                                                                    |  |
| DRRATE     | F     | 19  | Updating to the output (for zenon DDE server, in [s], one decimal possible)                                                                 |  |
| HYST_PLUS  | F     | 16  | Positive hysteresis, from measuring range                                                                                                   |  |
| HYST_MINUS | F     | 16  | Negative hysteresis, from measuring range                                                                                                   |  |
| PRIOR      | N     | 16  | Priority of the variable                                                                                                    |  |
| REAMATRIZE | С     | 32  | Allocated reaction matrix                                                                                                    |  |
| ERSATZWERT | F     | 16  | Substitute value, from measuring range                                                                                                    |  |
| SOLLMIN    | F     | 16  | Minimum for set value actions, from measuring range                                                                                         |  |
| SOLLMAX    | F     | 16  | Maximum for set value actions, from measuring range                                                                                         |  |
| VOMSTANDBY | L     | 1   | Get value from standby server; the value of the variable is not requested from the server but from the Standby Server in redundant networks |  |
| RESOURCE   | С     | 128 | Resources label.<br>Free string for export and display in lists.                                                                            |  |
|            |       |     | The length can be limited using the MAX_LAENGE entry in <b>project.ini</b> .                                                                |  |
| ADJWVBA    | L     | 1   | Non-linear value adaption: 0: Non-linear value adaption is used 1: Non-linear value adaption is not used                                    |  |

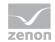

| ADJZENON | С | 128 | Linked VBA macro for reading the variable value for non-linear value adjustment. |
|----------|---|-----|----------------------------------------------------------------------------------|
| ADJWVBA  | С | 128 | ed VBA macro for writing the variable value for non-linear value adjustment.     |
| ZWREMA   | Ν | 16  | Linked counter REMA.                                                             |
| MAXGRAD  | N | 16  | Gradient overflow for counter REMA.                                              |

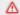

## **△** Attention

When importing, the driver object type and data type must be amended to the target driver in the DBF file in order for variables to be imported.

#### **LIMIT VALUE DEFINITION**

Limit definition for limit values 1 to 4, or status 1 to 4:

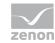

| Identification | Туре | Field size | Comment                                                                                                    |  |
|----------------|------|------------|----------------------------------------------------------------------------------------------------|--|
| AKTIV1         | L    | 1          | Limit value active (per limit value available)                                                                                                    |  |
| GRENZWERT1     | F    | 20         | technical value or ID number of a linked variable for a dynamic limit value (see VARIABLEx) (if VARIABLEx is 1 and here it is -1, the existing variable linkage is not overwritten) |  |
| SCHWWERT1      | F    | 16         | Threshold value for limit value                                                                                                    |  |
| HYSTERESE1     | F    | 14         | Is not used                                                                                                    |  |
| BLINKEN1       | L    | 1          | Set blink attribute                                                                                                    |  |
| BTB1           | L    | 1          | Logging in CEL                                                                                                    |  |
| ALARM1         | L    | 1          | Alarm                                                                                                    |  |
| DRUCKEN1       | L    | 1          | Printer output (for CEL or Alarm)                                                                                                    |  |
| QUITTIER1      | L    | 1          | Must be acknowledged                                                                                                    |  |
| LOESCHE1       | L    | 1          | Must be deleted                                                                                                    |  |
| VARIABLE1      | L    | 1          | Dyn. limit value linking the limit is defined by an absolute value (see field GRENZWERTx).                                                                                          |  |
| FUNC1          | L    | 1          | Functions linking                                                                                                    |  |
| ASK_FUNC1      | L    | 1          | Execution via Alarm Message List                                                                                                    |  |
| FUNC_NR1       | N    | 10         | ID number of the linked function (if "-1" is entered here, the existing function is not overwritten during import)                                                                  |  |
| A_GRUPPE1      | N    | 10         | Alarm/Event Group                                                                                                    |  |
| A_KLASSE1      | N    | 10         | Alarm/Event Class                                                                                                    |  |
| MIN_MAX1       | С    | 3          | Minimum, Maximum                                                                                                    |  |
| FARBE1         | N    | 10         | Color as Windows coding                                                                                                    |  |
| GRENZTXT1      | С    | 66         | Limit value text                                                                                                    |  |
| A_DELAY1       | N    | 10         | Time delay                                                                                                    |  |
| INVISIBLE1     | L    | 1          | Invisible                                                                                                    |  |

Expressions in the column "Comment" refer to the expressions used in the dialog boxes for the definition of variables. For more information, see chapter Variable definition.

## 6.4.3 Online import

In order to create variables via the online import function:

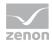

- 1. select the driver in the detail view of the project manager
- 2. open the context menu with a right-click
- 3. click on Import variables from driver
- 4. now the dialog for the online import opens.

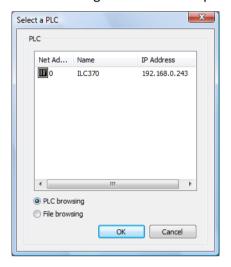

- 5. select the PLC whose variables you want to look at
- 6. select PLC browsing
- 7. confirm this with **OK**.
- 8. the variable list is read from the PLC and displayed in a selection dialog:

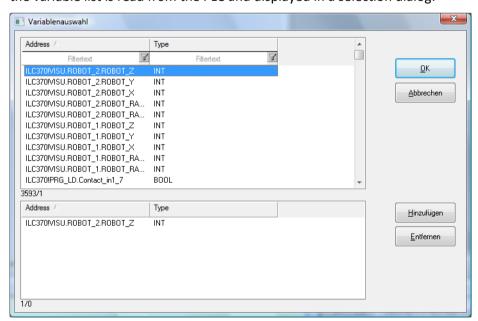

9. Select the desired variables and add them to the zenon project using **Add** and **OK** in the zenon project; the addressing is taken from the PLC.

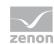

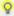

#### Information

To enable communication between the variables, the property *OPC* must be activated in *PCWORX*.

### 6.4.4 Offline import

To create variables using the online import function:

- 1. select the driver in the detail view of the project manager
- 2. open the context menu with a right-click
- 3. click on Import variables from driver
- 4. now the dialog for the online import opens.

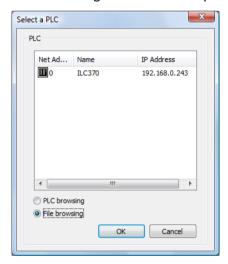

- 5. select the PLC whose variables you want to look at
- 6. select File browsing
- 7. confirm this with **OK**.
- 8. a file selection dialog opens
- 9. select the CSV file with the variable definitions (Default: sr.csv in the folder \Programname\C\STD\_CNF\R\STD\_RES\)

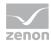

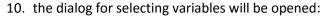

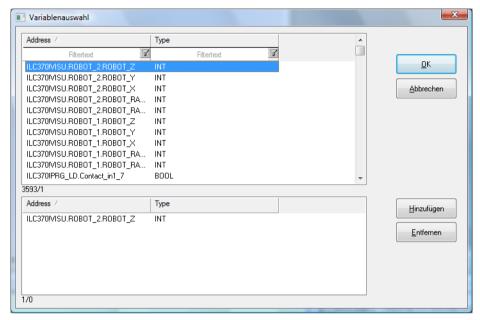

11. select the desired variables and add them to the zenon project via **Add** and **OK**; the addressing is taken over from the PLC.

#### OFFLINE IMPORT FROM PCWORX

Offline import from PCWORX is only possible after the program has been compiled. In the course of this process the file sr.csv is created for the import and stored in the folder \Programname\C\STD CNF\R\STD RES\.

Attention: Structured data types and/or variables are not supported.

They can also be imported flatly. For this you must activate **OPC** at structures in POWERX.

#### Example code:

```
TYPE
  machine :
STRUCT
    x_pos : INT{OPC};
    y_pos : INT{OPC};
    depth : INT{OPC};
    r_min : UINT{OPC};
END_STRUCT;
END_TYPE
```

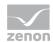

## 6.5 Driver variables

The driver kit implements a number of driver variables. These are divided into:

- Information
- ▶ Configuration
- Statistics and
- Error message

The definitions of the variables implemented in the driver kit are available in the import file **drvvar.dbf** (on the installation medium in the  $\Predefined\Variables$  folder) and can be imported from there.

Note: Variable names must be unique in zenon. If driver variables are to be imported from **drvvar.dbf** again, the variables that were imported beforehand must be renamed.

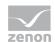

### Q

#### Information

Not every driver supports all driver variants.

For example:

- Variables for modem information are only supported by modem-compatible drivers
- Driver variables for the polling cycle only for pure polling drivers
- Connection-related information such as ErrorMSG only for drivers that only edit one connection at a a time

#### **INFORMATION**

| Name from import  | Туре | Offset | Description                           |
|-------------------|------|--------|---------------------------------------|
| MainVersion       | UINT | 0      | Main version number of the driver.    |
| SubVersion        | UINT | 1      | Sub version number of the driver.     |
| BuildVersion      | UINT | 29     | Build version number of the driver.   |
| RTMajor           | UINT | 49     | zenon main version number             |
| RTMinor           | UINT | 50     | zenon sub version number              |
| RTSp              | UINT | 51     | zenon Service Pack number             |
| RTBuild           | UINT | 52     | zenon build number                    |
| LineStateIdle     | BOOL | 24.0   | TRUE, if the modem connection is idle |
| LineStateOffering | BOOL | 24.1   | TRUE, if a call is received           |
| LineStateAccepted | BOOL | 24.2   | The call is accepted                  |
| LineStateDialtone | BOOL | 24.3   | Dialtone recognized                   |
| LineStateDialing  | BOOL | 24.4   | Dialing active                        |
| LineStateRingBack | BOOL | 24.5   | While establishing the connection     |
| LineStateBusy     | BOOL | 24.6   | Target station is busy                |

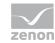

| LineStateSpecialInfo        | BOOL  | 24.7  | Special status information received                                                                                                    |
|-----------------------------|-------|-------|----------------------------------------------------------------------------------------------------|
| LineStateConnected          | BOOL  | 24.8  | Connection established                                                                                                    |
| LineStateProceeding         | BOOL  | 24.9  | Dialing completed                                                                                                    |
| LineStateOnHold             | BOOL  | 24.10 | Connection in hold                                                                                                    |
| LineStateConferenced        | BOOL  | 24.11 | Connection in conference mode.                                                                                                    |
| LineStateOnHoldPendConf     | BOOL  | 24.12 | Connection in hold for conference                                                                                                    |
| LineStateOnHoldPendTransfer | BOOL  | 24.13 | Connection in hold for transfer                                                                                                    |
| LineStateDisconnected       | BOOL  | 24.14 | Connection terminated.                                                                                                    |
| LineStateUnknow             | BOOL  | 24.15 | Connection status unknown                                                                                                    |
| ModemStatus                 | UDINT | 24    | Current modem status                                                                                                    |
| TreiberStop                 | BOOL  | 28    | Driver stopped  For driver stop, the variable has the value TRUE and an <b>OFF</b> bit. After the driver has started, the variable has the value FALSE and no <b>OFF</b> bit. |
| SimulRTState                | UDINT | 60    | Informs the status of Runtime for driver simulation.                                                                                                    |

#### **CONFIGURATION**

| Name from import | Туре | Offset | Description                                                                                                    |
|------------------|------|--------|----------------------------------------------------------------------------------------------------|
| ReconnectInRead  | BOOL | 27     | If TRUE, the modem is automatically reconnected for reading                                                                                                    |
| ApplyCom         | BOOL | 36     | Apply changes in the settings of the serial interface. Writing to this variable immediately results in the method SrvDrvVarApplyCom being called (which currently has no further function).                                                           |
| ApplyModem       | BOOL | 37     | Apply changes in the settings of the modem. Writing this variable immediately calls the method SrvDrvVarApplyModem. This closes the current connection and opens a new one according to the settings <b>PhoneNumberSet</b> and <b>ModemHwAdrSet</b> . |

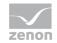

| PhoneNumberSet | STRING | 38 | Telephone number, that should be used                                                 |
|----------------|--------|----|---------------------------------------------------------------------------------------|
| ModemHwAdrSet  | DINT   | 39 | Hardware address for the telephone number                                             |
| GlobalUpdate   | UDINT  | 3  | Update time in milliseconds (ms).                                                     |
| BGlobalUpdaten | BOOL   | 4  | TRUE, if update time is global                                                        |
| TreiberSimul   | BOOL   | 5  | TRUE, if driver in sin simulation mode                                                |
| TreiberProzab  | BOOL   | 6  | TRUE, if the variables update list should be kept in the memory                       |
| ModemActive    | BOOL   | 7  | TRUE, if the modem is active for the driver                                           |
| Device         | STRING | 8  | Name of the serial interface or name of the modem                                     |
| ComPort        | UINT   | 9  | Number of the serial interface.                                                       |
| Baudrate       | UDINT  | 10 | Baud rate of the serial interface.                                                    |
| Parity         | SINT   | 11 | Parity of the serial interface                                                        |
| ByteSize       | USINT  | 14 | Number of bits per character of the serial interface                                  |
|                |        |    | Value = 0 if the driver cannot establish any serial connection.                       |
| StopBit        | USINT  | 13 | Number of stop bits of the serial interface.                                          |
| Autoconnect    | BOOL   | 16 | TRUE, if the modem connection should be established automatically for reading/writing |
| PhoneNumber    | STRING | 17 | Current telephone number                                                              |
| ModemHwAdr     | DINT   | 21 | Hardware address of current telephone number                                          |
| RxIdleTime     | UINT   | 18 | Modem is disconnected, if no data transfer occurs for this time in seconds (s)        |

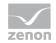

| WriteTimeout   | UDINT | 19 | Maximum write duration for a modem connection in milliseconds (ms). |
|----------------|-------|----|---------------------------------------------------------------------|
| RingCountSet   | UDINT | 20 | Number of ringing tones before a call is accepted                   |
| ReCallIdleTime | UINT  | 53 | Waiting time between calls in seconds (s).                          |
| ConnectTimeout | UINT  | 54 | Time in seconds (s) to establish a connection.                      |

### **STATISTICS**

| Name from import | Туре  | Offset | Description                                                               |
|------------------|-------|--------|---------------------------------------------------------------------------|
| MaxWriteTime     | UDINT | 31     | The longest time in milliseconds (ms) that is required for writing.       |
| MinWriteTime     | UDINT | 32     | The shortest time in milliseconds (ms) that is required for writing.      |
| MaxBlkReadTime   | UDINT | 40     | Longest time in milliseconds (ms) that is required to read a data block.  |
| MinBlkReadTime   | UDINT | 41     | Shortest time in milliseconds (ms) that is required to read a data block. |
| WriteErrorCount  | UDINT | 33     | Number of writing errors                                                  |
| ReadSucceedCount | UDINT | 35     | Number of successful reading attempts                                     |

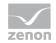

| MaxCycleTime         | UDINT | 22 | Longest time in milliseconds (ms) required to read all requested data.                |
|----------------------|-------|----|---------------------------------------------------------------------------------------|
| MinCycleTime         | UDINT | 23 | Shortest time in milliseconds (ms) required to read all requested data.               |
| WriteCount           | UDINT | 26 | Number of writing attempts                                                            |
| ReadErrorCount       | UDINT | 34 | Number of reading errors                                                              |
| MaxUpdateTimeNormal  | UDINT | 56 | Time since the last update of the priority group  Normal in milliseconds (ms).        |
| MaxUpdateTimeHigher  | UDINT | 57 | Time since the last update of the priority group <b>Higher</b> in milliseconds (ms).  |
| MaxUpdateTimeHigh    | UDINT | 58 | Time since the last update of the priority group <b>High</b> in milliseconds (ms).    |
| MaxUpdateTimeHighest | UDINT | 59 | Time since the last update of the priority group <b>Highest</b> in milliseconds (ms). |
| PokeFinish           | BOOL  | 55 | Goes to 1 for a query, if all current pokes were executed                             |

#### **ERROR MESSAGE**

| Name from import  | Туре   | Offset | Description                                                     |
|-------------------|--------|--------|-----------------------------------------------------------------|
| ErrorTimeDW       | UDINT  | 2      | Time (in seconds since 1.1.1970), when the last error occurred. |
| ErrorTimeS        | STRING | 2      | Time (in seconds since 1.1.1970), when the last error occurred. |
| RdErrPrimObj      | UDINT  | 42     | Number of the PrimObject, when the last reading error occurred. |
| RdErrStationsName | STRING | 43     | Name of the station, when the last reading error occurred.      |
| RdErrBlockCount   | UINT   | 44     | Number of blocks to read when the last reading error occurred.  |

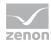

| RdErrHwAdresse   | DINT   | 45 | Hardware address when the last reading error occurred. |
|------------------|--------|----|--------------------------------------------------------|
| RdErrDatablockNo | UDINT  | 46 | Block number when the last reading error occurred.     |
| RdErrMarkerNo    | UDINT  | 47 | Marker number when the last reading error occurred.    |
| RdErrSize        | UDINT  | 48 | Block size when the last reading error occurred.       |
| DrvError         | USINT  | 25 | Error message as number                                |
| DrvErrorMsg      | STRING | 30 | Error message as text                                  |
| ErrorFile        | STRING | 15 | Name of error log file                                 |

# 7. Driver-specific functions

The driver supports the following functions:

## 8. Driver commands

This chapter describes standard functions that are valid for most zenon drivers. Not all functions described here are available for every driver. For example, a driver that does not, according to the data sheet, support a modem connection also does not have any modem functions.

Driver commands are used to influence drivers using zenon; start and stop for example. The engineering is implemented with the help of function **Driver commands**. To do this:

- create a new function
- select Variables -> Driver commands

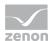

► The dialog for configuration is opened

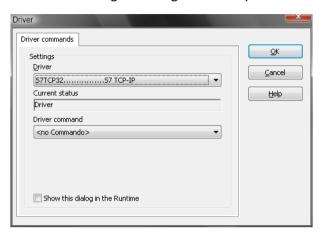

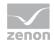

| Pa                     | rameter                                 | Description                                                                                                    |
|------------------------|-----------------------------------------|----------------------------------------------------------------------------------------------------|
| Drivers                |                                         | Drop-down list with all drivers which are loaded in the project.                                                                                                    |
| Current status         |                                         | Fixed entry which has no function in the current version.                                                                                                    |
| Driver command         |                                         | Drop-down list for the selection of the command.                                                                                                    |
| •                      | Start driver (online mode)              | Driver is reinitialized and started.                                                                                                    |
| ▶ Stop driver (offline |                                         | Driver is stopped. No new data is accepted.                                                                                                    |
|                        | mode)                                   | Note: If the driver is in offline mode, all variables that were created for this driver receive the status switched off (OFF; Bit 20).                                                  |
| •                      | Driver in simulation mode               | Driver is set into simulation mode. The values of all variables of the driver are simulated by the driver. No values from the connected hardware (e.g. PLC, bus system,) are displayed. |
| •                      | Driver in hardware mode                 | Driver is set into hardware mode.  For the variables of the driver the values from the connected hardware (e.g. PLC, bus system,) are displayed.                                        |
| •                      | Driver-specific command                 | Enter driver-specific commands. Opens input field in order to enter a command.                                                                                                    |
| •                      | Driver - activate set<br>setpoint value | Write set value to a driver is allowed.                                                                                                    |
| •                      | Driver - deactivate set setpoint value  | Write set value to a driver is prohibited.                                                                                                    |
| •                      | Establish connecton with modem          | Establish connection (for modem drivers) Opens the input fields for the hardware address and for the telephone number.                                                                  |
| •                      | Disconnect from modem                   | Terminate connection (for modem drivers)                                                                                                    |
| Sh                     | ow this dialog in the Runtime           | The dialog is shown in Runtime so that changes can be made.                                                                                                    |

#### **DRIVER COMMANDS IN THE NETWORK**

If the computer, on which the **driver command** function is executed, is part of the zenon network, additional actions are carried out. A special network command is sent from the computer to the project server, which then executes the desired action on its driver. In addition, the Server sends the same driver command to the project standby. The standby also carries out the action on its driver.

This makes sure that Server and Standby are synchronized. This only works if the Server and the Standby both have a working and independent connection to the hardware.

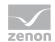

# 9. Error analysis

Should there be communication problems, this chapter will assist you in finding out the error.

## 9.1 Analysis tool

All zenon modules such as Editor, Runtime, drivers, etc. write messages to a joint log file. To display them correctly and clearly, use the Diagnosis Viewer (main.chm::/12464.htm) program that was also installed with zenon. You can find it under Start/All programs/zenon/Tools 7.50 -> Diagviewer.

zenon driver log all errors in the LOG files. The default folder for the LOG files is subfolder **LOG** in directory ProgramData, example:

%ProgramData%\COPA-DATA\LOG. LOG files are text files with a special structure.

Attention: With the default settings, a driver only logs error information. With the **Diagnosis Viewer** you can enhance the diagnosis level for most of the drivers to "Debug" and "Deep Debug". With this the driver also logs all other important tasks and events.

In the Diagnosis Viewer you can also:

- ► Follow newly-created entries in real time
- customize the logging settings
- change the folder in which the LOG files are saved

#### Note:

- 1. The Diagnosis Viewer displays all entries in UTC (coordinated world time) and not in local time.
- The Diagnosis Viewer does not display all columns of a LOG file per default. To display more columns activate property Add all columns with entry in the context menu of the column header.
- 3. If you only use **Error-Logging**, the problem description is in the column **Error text**. For other diagnosis level the description is in the column **General text**.
- 4. For communication problems many drivers also log error numbers which the PLC assigns to them. They are displayed in **Error text** or **Error code** or **Driver error parameter** (1 and 2). Hints on the meaning of error codes can be found in the driver documentation and the protocol/PLC description.
- 5. At the end of your test set back the diagnosis level from **Debug** or **Deep Debug**. At **Debug** and **Deep Debug** there are a great deal of data for logging which are saved to the hard drive and which can influence your system performance. They are still logged even after you close the **Diagnosis Viewer**.

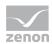

#### 1

#### **Attention**

In Windows CE errors are not logged per default due to performance reasons.

You can find further information on the Diagnosis Viewer in the Diagnose Viewer (main.chm::/12464.htm) manual.

### 9.2 Check list

#### QUESTIONS FOR LOCATING ERRORS

- ▶ Is the PLC connected to the power supply?
- ► Are the participants available in the TCP/IP network?
- ► Can the PLC be reached via the **Ping** command?
- ► Can the PLC be reached via **Telnet**?
- ► Are the PLC and the PC connected with the right cable?
- ▶ Did you configure the net address correctly, both in the driver dialog and in the address properties of the variables?
- ▶ Does the name/the ID of the variable match the one in the PLC?
- ▶ Analysis with the **Diagnosis Viewer** (on page 40): Which messages are displayed?

#### **ERROR MESSAGES**

Import of variables from the PLC does not work:

| Error message                                                                                                    | Solution                                                                                                    |
|----------------------------------------------------------------------------------------------------|----------------------------------------------------------------------------------------------------|
| Error message in th Diagnosis Viewer when trying to import variables from the PLC:  ReceiveAnswer SYS_INIT_SEND failed (incorrect length) | Reason: No variables were approved for communication. Solution: Approve the variables in the PLC for OPC communication. |
| Configuration of PLC 1 could not be read!                                                                                                 |                                                                                                    |